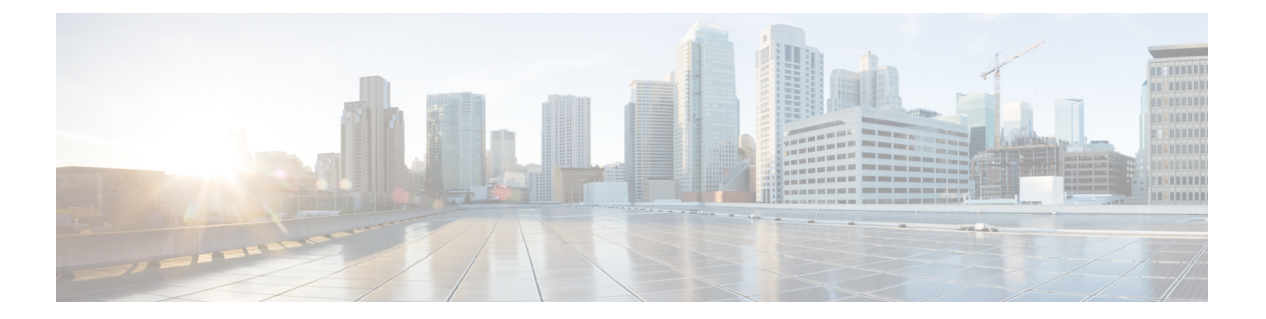

# **SNMP**

この章では、Simple Network Management Protocol (SNMP) に Cisco ASA をモニターさせるた めの設定方法について説明します。

- SNMP の概要 (1[ページ\)](#page-0-0)
- SNMP [のガイドライン](#page-4-0) (5 ページ)
- SNMP の設定 (8 [ページ\)](#page-7-0)
- SNMP [モニターリング](#page-14-0) (15 ページ)
- SNMP の履歴 (16 [ページ\)](#page-15-0)

## <span id="page-0-0"></span>**SNMP** の概要

SNMPは、ネットワークデバイス間での管理情報の交換を容易にするアプリケーション層プロ トコルで、TCP/IP プロトコル スイートの一部です。Secure Firewall ASAは SNMP バージョン 1、2c、および3を使用したネットワーク監視に対するサポートを提供し、3つのバージョンの 同時使用をサポートします。ASA のインターフェイス上で動作する SNMP エージェントを使 用すると、HP OpenView などのネットワーク管理システム(NMS)を使用してネットワーク デバイスをモニターできます。ASAは GET 要求の発行を通じて SNMP 読み取り専用アクセス をサポートします。SNMP書き込みアクセスは許可されていないため、SNMPを使用して変更 することはできません。さらに、SNMP SET 要求はサポートされていません。

NMS(ネットワーク管理システム)に特定のイベント(イベント通知)を送信するために、管 理対象デバイスから管理ステーションへの要求外のメッセージであるトラップを送信するよう に ASA を設定したり、NMS を使用してセキュリティデバイス上で管理情報ベース (MIB) を 検索できます。MIBは定義の集合であり、ASAは各定義に対応する値のデータベースを保持し ています。MIB をブラウズすることは、NMS から MIB ツリーの一連の GET-NEXT または GET-BULK 要求を発行して値を決定することを意味します。

ASA には SNMP エージェントが含まれています。このエージェントは、通知を必要とするこ とが事前に定義されているイベント(たとえば、ネットワーク内のリンクがアップ状態または ダウン状態になる)が発生すると、指定した管理ステーションに通知します。このエージェン トが送信する通知には、管理ステーションに対して自身を識別するSNMPOIDが含まれていま す。ASA エージェントは、管理ステーションが情報を要求した場合にも応答します。

### **SNMP** の用語

次の表に、SNMP で頻繁に使用される用語を示します。

#### 表 **<sup>1</sup> : SNMP** の用語

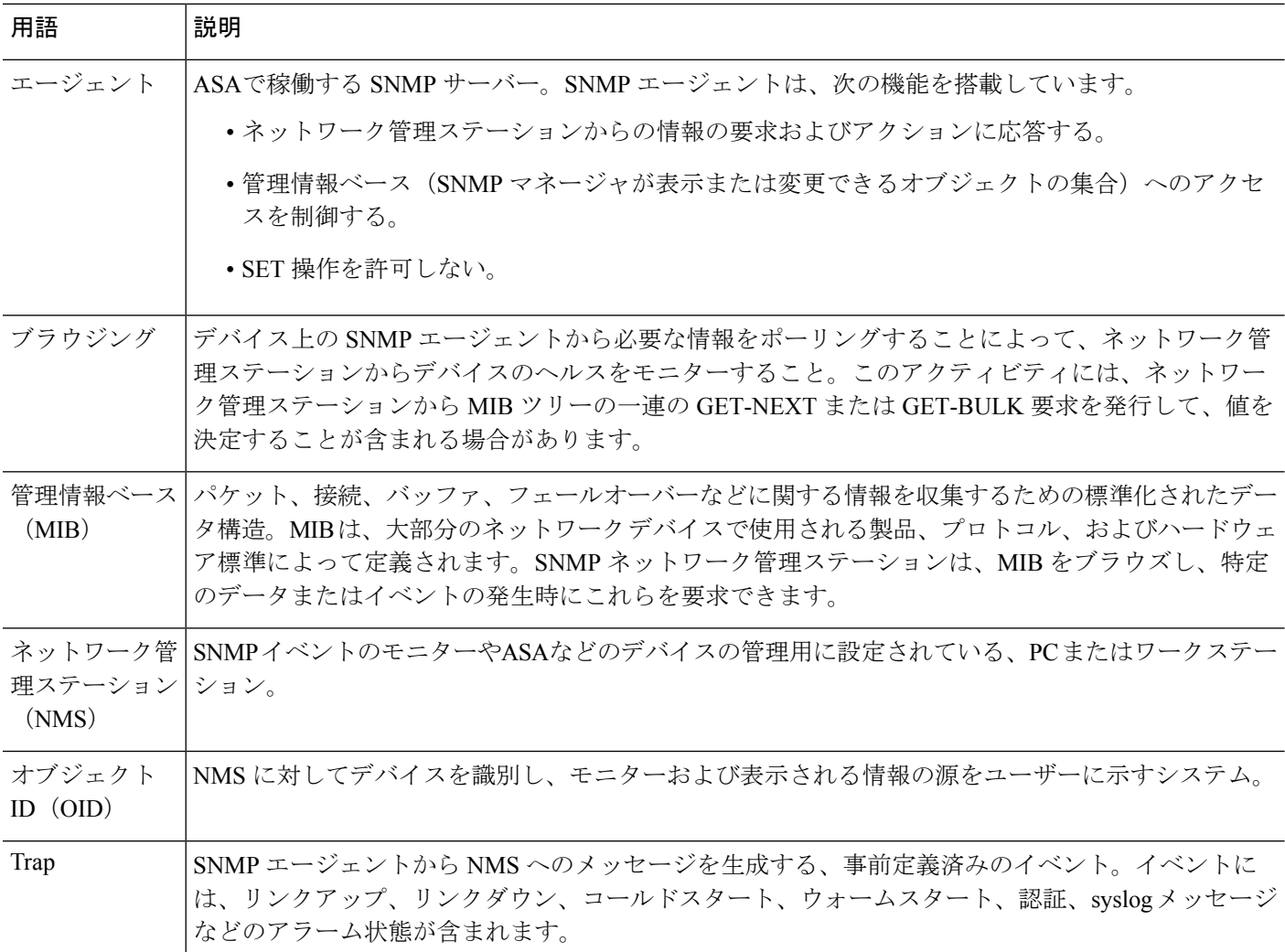

## **SNMP** バージョン **3** の概要

SNMP バージョン 3 は SNMP バージョン 1 またはバージョン 2c では使用できなかったセキュ リティ拡張機能を提供します。SNMPバージョン1とバージョン2cはSNMPサーバーとSNMP エージェント間でデータをクリアテキストで転送します。SNMPバージョン3は認証とプライ バシー オプションを追加してプロトコル オペレーションをセキュリティ保護します。また、 このバージョンはユーザーベースセキュリティモデル(USM)とビューベースアクセスコン トロール モデル(VACM)を通して SNMP エージェントと MIB オブジェクトへのアクセスを

コントロールします。ASA は、SNMP グループとユーザーの作成、およびセキュアな SNMP 通信の転送の認証と暗号化を有効にするために必要なホストの作成もサポートします。

### セキュリティ モデル

設定上の目的のために、認証とプライバシーのオプションはセキュリティモデルにまとめられ ます。セキュリティモデルはユーザーとグループに適用され、次の3つのタイプに分けられま す。

- NoAuthPriv:認証もプライバシーもありません。メッセージにどのようなセキュリティも 適用されないことを意味します。
- AuthNoPriv:認証はありますがプライバシーはありません。メッセージが認証されること を意味します。
- AuthPriv:認証とプライバシーがあります。メッセージが認証および暗号化されることを 意味します。

### **SNMP** グループ

SNMPグループはユーザーを追加できるアクセスコントロールポリシーです。各SNMPグルー プはセキュリティ モデルを使用して設定され、SNMP ビューに関連付けられます。SNMP グ ループ内のユーザーは、SNMPグループのセキュリティモデルに一致する必要があります。こ れらのパラメータは、SNMPグループ内のユーザがどのタイプの認証とプライバシーを使用す るかを指定します。各 SNMP グループ名とセキュリティ モデルのペアは固有である必要があ ります。

### **SNMP** ユーザー

SNMPユーザーは、指定されたユーザー名、ユーザーが属するグループ、認証パスワード、暗 号化パスワード、および使用する認証アルゴリズムと暗号化アルゴリズムを持ちます。認証ア ルゴリズムのオプションは MD5、SHA-1、および SHA-256 HMAC です。暗号化アルゴリズム のオプションは DES、3DES、および AES (128、192、および 256 バージョンで使用可能)で す。ユーザーを作成した場合は、それを SNMP グループに関連付ける必要があります。その 後、そのユーザーはグループのセキュリティ モデルを継承します。

### **SNMP** ホスト

SNMP ホストは SNMP 通知とトラップの送信先となる IP アドレスです。トラップは設定され たユーザーだけに送信されるため、ターゲット IP アドレスとともに SNMP バージョン 3 のホ ストを設定するには、ユーザー名を設定する必要があります。SNMP ターゲット IP アドレス とターゲットパラメータ名は ASA で一意である必要があります。各 SNMP ホストはそれぞれ に関連付けられているユーザ名を 1 つだけ持つことができます。SNMP トラップを受信するに は、SNMP NMS を設定し、NMS のユーザークレデンシャルが ASA のクレデンシャルと一致 するように設定してください。

### **ASA** と **Cisco IOS** ソフトウェアの実装の相違点

ASA での SNMP バージョン 3 の実装は、Cisco IOS ソフトウェアでの SNMP バージョン 3 の実 装とは次の点で異なります。

- ローカル エンジン ID とリモート エンジン ID は設定できません。ローカルエンジン ID は、ASA が起動されたとき、またはコンテキストが作成されたときに生成されます。
- ビューベースのアクセス コントロールに対するサポートはないため、結果として MIB の ブラウジングは無制限になります。
- サポートは、USM、VACM、FRAMEWORK、および TARGET という MIB に制限されま す。
- 正しいセキュリティ モデルを使用してユーザーとグループを作成する必要があります。
- 正しい順序でユーザー、グループ、およびホストを削除する必要があります。
- snmp-server host コマンドを使用すると、着信 SNMP トラフィックを許可する ASA ルール が作成されます。

### **SNMP syslog** メッセージ

SNMP では、212*nnn* という番号が付いた詳細な syslog メッセージが生成されます。syslog メッ セージは、ASA または ASASM から、SNMP 要求、SNMP トラップ、SNMP チャネルのステー タスを、指定のインターフェイスの指定のホストに表示します。

syslog メッセージの詳細については、syslog メッセージガイドを参照してください。

SNMP syslog メッセージがレート制限(毎秒約 4000)を超えた場合、SNMP ポーリングは失敗 します。 (注)

# アプリケーション サービスとサードパーティ ツール

SNMP サポートについては、次の URL を参照してください。

[http://www.cisco.com/en/US/tech/tk648/tk362/tk605/tsd\\_technology\\_support\\_sub-protocol\\_home.html](http://www.cisco.com/en/US/tech/tk648/tk362/tk605/tsd_technology_support_sub-protocol_home.html) SNMP バージョン 3 MIB をウォークするためのサードパーティ ツールの使い方については、 次の URL を参照してください。

[http://www.cisco.com/en/US/docs/security/asa/asa83/snmp/snmpv3\\_tools.html](http://www.cisco.com/en/US/docs/security/asa/asa83/snmp/snmpv3_tools.html)

# <span id="page-4-0"></span>**SNMP** のガイドライン

この項では、SNMPを設定する前に考慮する必要のあるガイドラインおよび制限事項について 説明します。

フェールオーバーとクラスタリングのガイドライン

• クラスタリングまたはフェールオーバーでSNMPv3を使用する場合、最初のクラスタ形成 後に新しいクラスタユニットを追加するか、フェールオーバーユニットを交換すると、 SNMPv3ユーザは新しいユニットに複製されません。ユーザを新しいユニットに強制的に 複製するには、SNMPv3ユーザを制御またはアクティブユニットに再度追加する必要があ ります。または、新しいユニットにユーザを直接追加できます(SNMPv3ユーザおよびグ ループは、クラスタデータユニットで設定コマンドを入力できないというルールの例外で す)。制御ユニットまたはアクティブユニットで **snmp-serveruser** *username group-name* **v3** コマンドを入力するか、暗号化されていない形式の*priv-password*オプションと*auth-password* オプションを使用してデータユニットまたはスタンバイユニットに直接入力することによ り、各ユーザを再設定します。

**IPv6** ガイドライン(すべての **ASA** モデル)

SNMP を IPv6 転送上で設定できるため、IPv6 ホストは SNMP クエリを実行でき、IPv6 ソフト ウェアを実行するデバイスからSNMP通知を受信できます。SNMPエージェントおよび関連す る MIB が拡張され、IPv6 アドレッシングがサポートされるようになりました。

(注)

ユーザリストの1人のユーザまたはユーザグループをネットワークオブジェクトに関連付ける ためのコマンド **snmp-server host-group** は、IPv6 をサポートしていません。

### **Firepower 2100** の **IPv6** ガイドライン

Firepower 2100 は、Firepower eXtensible Operating System(FXOS)という基礎となるオペレー ティングシステムを実行し、アプライアンスモード(デフォルト)とプラットフォームモード の両方をサポートします[。アプライアンスまたはプラットフォーム](asdm-714-general-config_chapter2.pdf#nameddest=unique_72) モードへの Firepower 2100 [の設定](asdm-714-general-config_chapter2.pdf#nameddest=unique_72)を参照してください。

プラットフォームモードでは、FXOS で IPv6 管理 IP アドレスを設定する必要があります。次 の例では、IPv6 管理インターフェイスとゲートウェイを設定します。

```
Firepower-chassis# scope fabric-interconnect a
Firepower-chassis /fabric-interconnect # scope ipv6-config
Firepower-chassis /fabric-interconnect/ipv6-config # show ipv6-if
Management IPv6 Interface:
IPv6 Address Prefix IPv6 Gateway
  ----------------------------------- ---------- ------------
2001::8998 64 2001::1
Firepower-chassis /fabric-interconnect/ipv6-config # set out-of-band ipv6 2001::8999
ipv6-prefix 64 ipv6-gw 2001::1
```
**SNMP**

```
Firepower-chassis /fabric-interconnect/ipv6-config* # commit-buffer
Firepower-chassis /fabric-interconnect/ipv6-config #
```
#### その他のガイドライン

- アプライアンスモードで動作しているシステムでは、電源トラップは発行されません。
- プラットフォームモードの Firepower 2100 では、EtherChannel のメンバーインターフェイ スをポーリングできず、メンバーインターフェイスのトラップは生成されません。この機 能は、FXOSで直接SNMPを有効にした場合にサポートされます。アプライアンスモード は影響を受けません。
- プラットフォームモードの Firepower 2100 では、個々のポートメンバーの ASA トラップ はサポートされません。『Cisco [Firepower](https://www.cisco.com/c/en/us/td/docs/security/firepower/2100/mib/b_FXOS_2100_MIBRef/about_cisco_fxos_mib_files.html) 2100 FXOS MIB Reference Guide』を参照してく ださい。
- SNMP トラップを受信するか MIB をブラウズするには、CiscoWorks for Windows か別の SNMP MIB-II 互換ブラウザを持っている必要があります。
- サイト間 VPN 経由のセキュアな SNMP ポーリングの場合、VPN 設定の一部として外部イ ンターフェイスの IP アドレスを暗号マップアクセスリストに含めます。次に、外部イン ターフェイスをポーリングして、SNMPが設定されている内部インターフェイスから情報 を取得します。
- ビューベースのアクセス コントロールはサポートされませんが、ブラウジングに VACM MIB を使用してデフォルトのビュー設定を決定できます。
- ENTITY-MIB は管理外コンテキストでは使用できません。代わりに IF-MIB を使用して、 管理外コンテキストでクエリーを実行します。
- ENTITY-MIB は Firepower 9300 では使用できません。代わりに、 CISCO-FIREPOWER-EQUIPMENT-MIB および CISCO-FIREPOWER-SM-MIB を使用しま す。
- 一部のデバイスでは、**snmpwalk** の出力に表示されるインターフェイスの順序(ifDescr) が再起動後に変わることが確認されています。ASAでは、アルゴリズムを使用してSNMP が照会する ifIndex テーブルを決定します。ASA の起動時、ASA による設定の読み取りで ロードされる順序でインターフェイスが ifIndex テーブルに追加されます。ASA に新しい インターフェイスが追加されると、ifIndexテーブルのインターフェイスのリストに追加さ れていきます。インターフェイスの追加、削除、または名前変更により、再起動時にイン ターフェイスの順序が変わることがあります。
- AIP SSM または AIP SSC では、SNMP バージョン 3 はサポートされません。
- SNMP デバッグはサポートされません。
- ARP 情報の取得はサポートされません。
- SNMP SET コマンドはサポートされません。
- NET-SNMP バージョン 5.4.2.1 を使用する場合、暗号化アルゴリズム バージョン AES128 だけがサポートされます。暗号化アルゴリズム バージョンの AES256 または AES192 はサ ポートされません。
- 結果としてSNMP機能の整合性が取れない状態になる場合、既存の設定への変更は拒否さ れます。
- SNMP バージョン 3 の設定は、グループ、ユーザー、ホストの順に行う必要があります。
- グループを削除する前に、そのグループに関連付けられているすべてのユーザーが削除さ れていることを確認する必要があります。
- ユーザーを削除する前に、そのユーザー名に関連付けられているホストが設定されていな いことを確認する必要があります。
- 特定のセキュリティモデルを使用して特定のグループに属するようにユーザーが設定され ている場合にそのグループのセキュリティレベルを変更する場合は、次の順に操作を実行 する必要があります。
	- そのグループからユーザを削除します。
	- グループのセキュリティ レベルを変更します。
	- 新しいグループに属するユーザーを追加します。
- MIB オブジェクトのサブセットへのユーザー アクセスを制限するためのカスタム ビュー の作成はサポートされていません。
- すべての要求とトラップは、デフォルトの読み取り/通知ビューだけで使用できます。
- connection-limit-reached トラップは管理コンテキストで生成されます。このトラップを生 成するには、接続制限に達したユーザー コンテキストで設定された SNMP サーバー ホス トが少なくとも 1 つ必要です。
- NMS が正常にオブジェクトを要求できない場合、または ASA からの着信トラップを適切 に処理していない場合は、パケットキャプチャの実行が問題を判別する最も有効な方法と なります。[Wizards] > [Packet Capture Wizard] を選択して、画面に表示される指示に従いま す。
- 最大 4000 個までホストを追加できます。ただし、トラップの対象として設定できるのは そのうちの 128 個だけです。
- サポートされるアクティブなポーリング先の総数は 128 個です。
- ホスト グループとして追加する個々のホストを示すためにネットワーク オブジェクトを 指定できます。
- 1 つのホストに複数のユーザーを関連付けることができます。
- ネットワーク オブジェクトは、別の **host-group** コマンドと重複して指定することができ ます。異なるネットワークオブジェクトの共通のホストに対しては、最後のホストグルー プに指定した値が適用されます。
- ホスト グループや他のホスト グループと重複するホストを削除すると、設定済みのホス ト グループで指定されている値を使用してホストが再設定されます。
- ホストで取得される値は、コマンドの実行に使用するように指定したシーケンスによって 異なります。
- SNMP で送信できるメッセージのサイズは 1472 バイトまでです。
- ASAでは、コンテキストごとにSNMPサーバーのトラップホスト数の制限がありません。 **show snmp-server host** コマンドの出力には ASA をポーリングしているアクティブなホス トと、静的に設定されたホストのみが表示されます。

## <span id="page-7-0"></span>**SNMP** の設定

ここでは、SNMP の設定方法について説明します。

#### 手順

- ステップ **1** ASA から要求を受信するように SNMP 管理ステーションを設定します。
- ステップ **2** SNMP トラップを設定します。
- ステップ **3** SNMP バージョン 1 および 2c のパラメータまたは SNMP バージョン 3 のパラメータを設定し ます。

### **SNMP** 管理ステーションの設定

SNMP 管理ステーションを設定するには、次の手順を実行します。

#### 手順

- ステップ **1 [Configuration]** > **[Device Management]** > **[Management Access]** > **[SNMP]** の順に選択します。 デフォルトでは、SNMP サーバーはイネーブルになっています。
- ステップ **2** [SNMP Management Stations] ペインで [Add] をクリックします。

[Add SNMP Host Access Entry] ダイアログボックスが表示されます。

- ステップ **3** SNMP ホストが存在するインターフェイスを選択します。
- ステップ **4** SNMP ホストの IP アドレスを入力します。
- ステップ **5** SNMP ホストの UDP ポートを入力します。デフォルトのポート 162 をそのまま使用すること もできます。
- ステップ **6** SNMP ホストのコミュニティ ストリングを追加します。管理ステーションに対してコミュニ ティストリングが指定されていない場合は、[SNMP ManagementStations]ペインの[Community String (default)] フィールドに設定されている値が使用されます。
- ステップ **7** SNMP ホストで使用される SNMP のバージョンを選択します。
- ステップ **8** 前の手順で SNMP バージョン 3 を選択した場合は、設定済みユーザーの名前を選択します。
- ステップ **9** [Poll] チェックボックスまたは [Trap] チェックボックスのいずれかをオンにして、NMS との通 信に使用する方式を指定します。
- ステップ **10** [OK] をクリックします。

[Add SNMP Host Access Entry] ダイアログボックスが閉じます。

ステップ **11** [Apply] をクリックします。

NMS が設定され、その変更内容が実行コンフィギュレーションに保存されます。SNMP バー ジョン 3 の NMS ツールの詳細については、次の URL を参照してください。

[http://www.cisco.com/en/US/docs/security/asa/asa82/snmp/snmpv3\\_tools.html](http://www.cisco.com/en/US/docs/security/asa/asa82/snmp/snmpv3_tools.html)

### **SNMP** トラップの設定

SNMP エージェントが生成するトラップ、およびそのトラップを収集し、NMS に送信する方 法を指定するには、次の手順を実行します。

### 手順

- ステップ **1 [Configuration]** > **[Device Management]** > **[Management Access]** > **[SNMP]** の順に選択します。
- ステップ **2** [Configure Traps] をクリックします。

[SNMP Trap Configuration] ダイアログボックスが表示されます。

ステップ **3** [SNMPサーバトラップ構成(SNMP Server Traps Configuration)] チェックボックスをオンにし ます。

> デフォルトの設定では、すべての SNMP 標準トラップがイネーブルです。トラップ タイプを 指定しない場合、デフォルトで **syslog** トラップに設定されます。デフォルトの SNMP トラッ プは、**syslog** トラップとともにイネーブルの状態を続けます。デフォルトでは他のトラップは すべてディセーブルです。トラップをディセーブルにするには、該当するチェックボックスを オフにします。

トラップは、次のカテゴリに分類されます。

a) [標準SNMPトラップ(StandardSNMPTraps)]、該当するものをすべてチェックします。

[クリティカルCPU温度 (Critical CPU temperature) ]、「シャーシ温度 (Chassis temperature)]、[アクセラレータCPU温度(AcceleratorCPU temperature)]、および[シャー シファンの障害(Chassis Fan Failure)] から選択します。

(注) デフォルトの設定では、すべての SNMP 標準トラップがイネーブルです。

- b) [環境トラップ(Environment Traps)]、該当するものをすべてチェックします。 [認証 (Authentication)]、[リンクアップ (Link up)]、[リンクダウン (Link down)]、 [コールドスタート(Cold start)]、および [ウォームスタート(Warm start)] から選択し ます。
- c) [Ikev2トラップ(Ikev2 Traps)]、該当するものをすべてチェックします。 [開始 (Start) ] および [停止 (Stop) ] から選択します。
- d) [エンティティMIB通知(Entity MIB Notifications)]。 現場交換可能ユニットに関する通知を受信するには、この項目をオンにします。
- e) [IPSecトラップ(IPSec Traps)]、該当するものをすべてチェックします。 [開始 (Start) ] および [停止 (Stop) ] から選択します。
- f) [リモートアクセストラップ(Remote Access Traps)]。

確立されたセッション数が設定されたしきい値を超えたときに通知を受信するには、こ の項目をオンにします。

g) [リソーストラップ(Resource Traps)]、該当するものをすべてチェックします。

[接続制限に達しました(Connection limit reached)]、[メモリのしきい値に達しました (Memory threshold reached)]、および [インターフェイスのしきい値に達しました (Interface threshold reached)] から選択します。

h)  $[NAT \n\overline{\smash{\vdash}} \forall \forall \overline{\mathscr{S}}$  (NAT Traps)  $]_0$ 

マッピングスペースが使用できないために IP パケットが NAT によって破棄されたとき に通知を受信するには、この項目をオンにします。

i) [Syslog]。

確立されたセッション数が設定されたしきい値を超えたときに通知を受信するには、 [syslogトラップを有効にする(Enable syslog traps)] をオンにします。

**syslog** トラップの重大度レベルを設定するには、**[**構成(**Configuration**)**]** > **[**デバイス管 理(**Device Management**)**]** > **[**ロギング(**Logging**)**]** > **[**ロギングフィルタ(**Logging Filters**)**]** の順に選択します

j) [CPU使用率トラップ (CPU Utilization Traps)]。

CPU 使用率が、設定された [モニタリング間隔(Monitoring interval)] に対して設定され た [CPU使用率しきい値(CPU Utilization threshold)] を超えた場合に通知を受信するに は、[CPU上昇しきい値に達しました(CPU rising threshold reached)] をオンにします。

k) [SNMPインターフェイスしきい値(SNMP interface threshold)]。

インターフェイスの帯域幅使用率が、設定された [SNMPインターフェイスしきい値 (SNMPinterface threshold)]を超えた場合に通知を受信するには、[しきい値と間隔の設 定(Configure threshold and interval)] をオンにします。

有効なしきい値の範囲は 30~99 % です。デフォルト値は 70 % です。

l) [SNMPメモリしきい値(SNMP Memory threshold)]。

CPU 使用率が、[SNMPメモリしきい値(SNMP memory threshold)] に設定されたしきい 値を超えた場合に通知を受信するには、[メモリしきい値の設定(Configure memory threshold)] をオンにします。

使用されたシステムコンテキストのメモリが総システムメモリの80%に達すると、メモ リしきい値トラップが管理コンテキストから生成されます。他のすべてのユーザーコン テキストでは、このトラップは使用メモリが特定のコンテキストの総システムメモリの 80 % に到達した場合に生成されます。

m) [フェールオーバートラップ(Failover Traps)]。

フェールオーバーのSNMPsyslogトラップを受信するには、[フェールオーバー関連のト ラップを有効にする(Enable Failover related traps)] をオンにします。

n) [クラスタトラップ(Cluster Traps)]。

クラスタメンバーのSNMPsyslogトラップを受信するには、[クラスタ関連のトラップを 有効にする(Enable cluster related traps)] をオンにします。

o) [ピアフラップトラップ(Peer-Flap Traps)]。

クラスタピア MAC アドレスフラッピングの SNMP syslog トラップを受信するには、 [bgp/ospfピアフラップ関連のトラップを有効にする(Enable bgp/ospf peer-flap related traps)] をオンにします。

- ステップ **4** [OK] をクリックして、[SNMP Trap Configuration] ダイアログボックスを閉じます。
- ステップ **5** [Apply] をクリックします。

SNMP トラップが設定され、その変更内容が実行コンフィギュレーションに保存されます。

### **SNMP** バージョン **1** または **2c** のパラメータの設定

SNMP バージョン 1 または 2c のパラメータを設定するには、次の手順を実行します。

手順

- ステップ **1 [Configuration]** > **[Device Management]** > **[Management Access]** > **[SNMP]** の順に選択します。
- ステップ **2** SNMP バージョン 1 または 2c を使用する場合は、[Community String (default)] フィールドにデ フォルトのコミュニティ ストリングを入力します。要求を ASA に送信するときに SNMP NMS

で使用されるパスワードを入力します。SNMP コミュニティ ストリングは、SNMP NMS と管 理対象のネットワーク ノード間の共有秘密です。ASA では、着信 SNMP 要求が有効かどうか を判断するためにパスワードが使用されます。パスワードは、大文字と小文字が区別される、 最大32文字の英数字です。スペースは使用できません。デフォルトはpublicです。SNMPバー ジョン2cでは、NMSごとに、別々のコミュニティストリングを設定できます。コミュニティ ストリングがどの NMS にも設定されていない場合、ここで設定した値がデフォルトとして使 用されます。

- コミュニティストリングでは特殊文字(!、@、#、\$、%、^、&、\*、\)を使用しない でください。一般に、オペレーティングシステムで使用される関数用に予約されてい る特殊文字を使用すると、予期しない結果が生じる可能性があります。たとえば、 バックスラッシュ(\)はエスケープ文字と解釈されるため、コミュニティストリン グでは使用できません。 (注)
- ステップ **3** ASA システム管理者の名前を入力します。テキストは、大文字と小文字が区別される、最大 127文字の英数字です。スペースを使用できますが、複数のスペースを入力しても1つのスペー スになります。
- ステップ **4** SNMP で管理している ASA の場所を入力します。テキストは、大文字と小文字が区別され、 最大 127 文字です。スペースを使用できますが、複数のスペースを入力しても 1 つのスペース になります。
- ステップ **5** NMS からの SNMP 要求をリッスンする ASA ポートの番号を入力します。デフォルトのポート 番号 161 をそのまま使用することもできます。
- ステップ **6** (オプション)[Enable Global-Shared pool in the walk] チェックボックスをオンにして、SNMP ウォーク操作によって空きメモリと使用済みメモリの統計情報を照会します。
	- ASA がメモリ情報を照会すると、CPU は他のプロセスに開放される前に SNMP プロ セスによって長時間にわたり保持されることがあります。これにより、SNMP関連の CPU ホグ状態になり、パケットがドロップされることがあります。 重要
- ステップ **7** [SNMP Host Access List] ペインで [Add] をクリックします。 [Add SNMP Host Access Entry] ダイアログボックスが表示されます。
- ステップ **8** トラップの送信元となるインターフェイスの名前をドロップダウン リストから選択します。
- ステップ **9** ASA に接続できる NMS または SNMP マネージャの IP アドレスを入力します。
- ステップ **10** UDP のポート番号を入力します。デフォルトは 162 です。
- ステップ **11** 使用する SNMP のバージョンをドロップダウン リストから選択します。バージョン 1 または 2c を選択した場合は、コミュニティ ストリングを入力する必要があります。バージョン 3 を 選択した場合は、ドロップダウン リストからユーザー名を選択する必要があります。

バージョンは、トラップと要求(ポーリング)に使用される SNMP のバージョンを指定しま す。サーバとの通信は、選択したバージョンのみを使用して許可されます。

ステップ **12** 要求の送信(ポーリング)だけに NMS を制限する場合は、[Server Poll/Trap Specification] 領域 の [Poll] チェックボックスをオンにします。トラップの受信だけに NMS を制限する場合は、

**12**

[Trap] チェックボックスをオンにします。両方のチェックボックスをオンにすると、SNMP ホ ストの両方の機能が実行されます。

- ステップ **13** [OK] をクリックして、[Add SNMP Host Access Entry] ダイアログボックスを閉じます。 新しいホストが [SNMP Host Access List] ペインに表示されます。
- ステップ **14 Apply** をクリックします。

SNMPバージョン1、2c、または3のパラメータが設定され、その変更内容が実行コンフィギュ レーションに保存されます。

## **SNMP** バージョン **3** のパラメータの設定

SNMP バージョン 3 のパラメータを設定するには、次の手順を実行します。

#### 手順

- ステップ **1 [Configuration]** > **[Device Management]** > **[Management Access]** > **[SNMP]** の順に選択します。
- ステップ **2** [SNMPv3 Users] ペインの [SNMPv3 User/Group] タブで **[Add]** > **[SNMP User]** の順にクリックし て、設定済みのユーザーまたは新規ユーザーをグループに追加します。グループ内に残る最後 のユーザーを削除すると、そのグループは ASDM により削除されます。
	- (注) ユーザーが作成された後は、そのユーザーが属するグループは変更できません。

[Add SNMP User Entry] ダイアログボックスが表示されます。

- ステップ **3** SNMP ユーザーが属するグループを選択します。選択できるグループは次のとおりです。
	- [Auth&Encryption]:このグループに属するユーザーには、認証と暗号化が設定されます。
	- [Authentication\_Only]:このグループに属するユーザーには、認証だけ設定されます。
	- [No\_Authentication]:このグループに属するユーザーには、認証も暗号化も設定されませ  $h_{\circ}$ 
		- (注) グループ名は変更できません。
- ステップ **4** ユーザー セキュリティ モデル(USM)グループを使用する場合は、[USM Model] ]タブをク リックします。
- ステップ **5** [Add] をクリックします。

[Add SNMP USM Entry] ダイアログボックスが表示されます。

- ステップ **6** グループ名を入力します。
- ステップ **7** ドロップダウンリストからセキュリティレベルを選択します。設定済みのUSMグループをセ キュリティ レベルとして SNMPv3 ユーザーに割り当てることができます。
- ステップ **8** 設定済みユーザーまたは新規ユーザーの名前を入力します。ユーザー名は、選択した SNMP サーバー グループ内で一意であることが必要です。
- ステップ **9** [Encrypted] と [Clear Text] のいずれかのオプション ボタンをクリックして、使用するパスワー ドのタイプを指定します。
- ステップ **10** [MD5]、[SHA1]、[SHA256] のいずれかのオプションボタンをクリックして、使用する認証の タイプを指定します。
- ステップ **11** 認証に使用するパスワードを入力します。
- ステップ **12** [DES]、[3DES]、[AES] の中からいずれかのオプションボタンをクリックして、使用する暗号 化のタイプを指定します。
- ステップ **13** AES 暗号化を選択した場合は、使用する AES 暗号化のレベルとして、128、192、256 のいず れかを選択します。
- ステップ **14** 暗号化に使用するパスワードを入力します。パスワードの長さは、英数字で最大64文字です。
- ステップ **15** [OK] をクリックすると、グループが作成され(指定したユーザーがそのグループに属する最 初のユーザーである場合)、[Group Name] ドロップダウン リストにそのグループが表示され ます。またそのグループ内にユーザーが作成されます。

[Add SNMP User Entry] ダイアログボックスが閉じます。

ステップ **16** [Apply] をクリックします。 SNMP バージョン 3 のパラメータが設定され、その変更内容が実行コンフィギュレーションに 保存されます。

## ユーザーのグループの設定

指定したユーザーのグループからなる SNMP ユーザー リストを設定するには、次の手順を実 行します。

#### 手順

- ステップ **1 [Configuration]** > **[Device Management]** > **[Management Access]** > **[SNMP]** の順に選択します。
- ステップ **2** [SNMPv3 Users] ペインの [SNMPv3 User/Group] タブで **[Add]** > **[SNMP User Group]** の順にク リックし、設定済みのユーザー グループまたは新規ユーザー グループを追加します。グルー プ内に残る最後のユーザーを削除すると、そのグループは ASDM により削除されます。

[Add SNMP User Group] ダイアログボックスが表示されます。

- ステップ **3** ユーザー グループ名を入力します。
- ステップ **4** 既存のユーザーまたはユーザーグループを選択する場合は、[Existing User/User Group]オプショ ン ボタンをクリックします。
- ステップ **5** 新規ユーザーを作成する場合は、[Create new user] オプション ボタンをクリックします。
- ステップ **6** SNMP ユーザーが属するグループを選択します。選択できるグループは次のとおりです。

**14**

- [Auth&Encryption]:このグループに属するユーザーには、認証と暗号化が設定されます。
- [Authentication\_Only]:このグループに属するユーザーには、認証だけ設定されます。
- [No\_Authentication]:このグループに属するユーザーには、認証も暗号化も設定されませ  $\lambda$
- ステップ **7** 設定済みユーザーまたは新規ユーザーの名前を入力します。ユーザー名は、選択した SNMP サーバー グループ内で一意であることが必要です。
- ステップ **8** [Encrypted] と [Clear Text] のいずれかのオプション ボタンをクリックして、使用するパスワー ドのタイプを指定します。
- ステップ **9** [MD5]、[SHA1]、または [SHA256] のいずれかのオプションボタンをクリックして、使用する 認証のタイプを指定します。
- ステップ **10** 認証に使用するパスワードを入力します。
- ステップ **11** 認証に使用するパスワードを確認のためにもう一度入力します。
- ステップ **12** [DES]、[3DES]、[AES] の中からいずれかのオプションボタンをクリックして、使用する暗号 化のタイプを指定します。
- ステップ **13** 暗号化に使用するパスワードを入力します。パスワードの長さは、英数字で最大64文字です。
- ステップ **14** 暗号化に使用するパスワードを確認のためにもう一度入力します。
- ステップ **15** [Membersin Group]ペインの指定したユーザーグループに新規ユーザーを追加するには、[Add] をクリックします。[Members in Group] ペインから既存のユーザーを削除するには、[Remove] をクリックします。
- ステップ **16** [OK] をクリックすると、指定したユーザー グループに新規ユーザーが作成されます。 [Add SNMP User Group] ダイアログボックスが閉じます。
- ステップ **17** [Apply] をクリックします。

SNMP バージョン 3 のパラメータが設定され、その変更内容が実行コンフィギュレーションに 保存されます。

# <span id="page-14-0"></span>**SNMP** モニターリング

次のSNMPモニターリング用のコマンドを参照してください。**[Tools]>[CommandLine Interface]** を使用して次のコマンドを入力できます。

• **show running-config snmp-server** [**default**]

すべての SNMP サーバーのコンフィギュレーション情報を表示します。

• **show running-config snmp-server group**

SNMP グループのコンフィギュレーション設定を表示します。

• **show running-config snmp-server host**

リモート ホストに送信されるメッセージと通知を制御するために SNMP によって使用さ れているコンフィギュレーション設定を表示します。

• **show running-config snmp-server host-group**

SNMP ホスト グループのコンフィギュレーションを表示します。

• **show running-config snmp-server user**

SNMP ユーザーベースのコンフィギュレーション設定を表示します。

• **show running-config snmp-server user-list**

SNMP ユーザー リストのコンフィギュレーションを表示します。

• **show snmp-server engineid**

設定されている SNMP エンジンの ID を表示します。

• **show snmp-server group**

設定されている SNMP グループの名前を表示します。コミュニティ ストリングがすでに 設定されている場合、デフォルトでは2つの別のグループが出力に表示されます。この動 作は通常のものです。

• **show snmp-server statistics**

SNMPサーバーの設定済み特性を表示します。すべてのSNMPカウンタをゼロにリセット するには、**clear snmp-server statistics** コマンドを使用します。

• **show snmp-server user**

ユーザーの設定済み特性を表示します。

## <span id="page-15-0"></span>**SNMP** の履歴

表 **2 : SNMP** の履歴

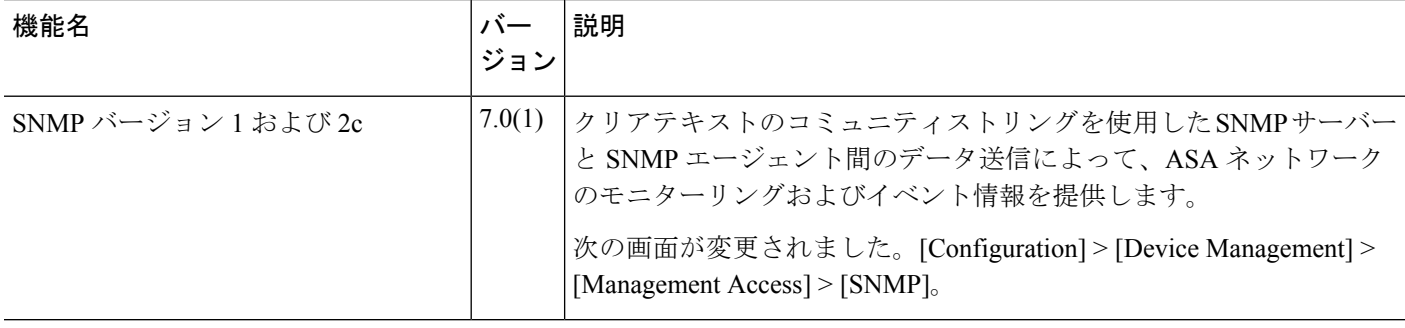

 $\blacksquare$ 

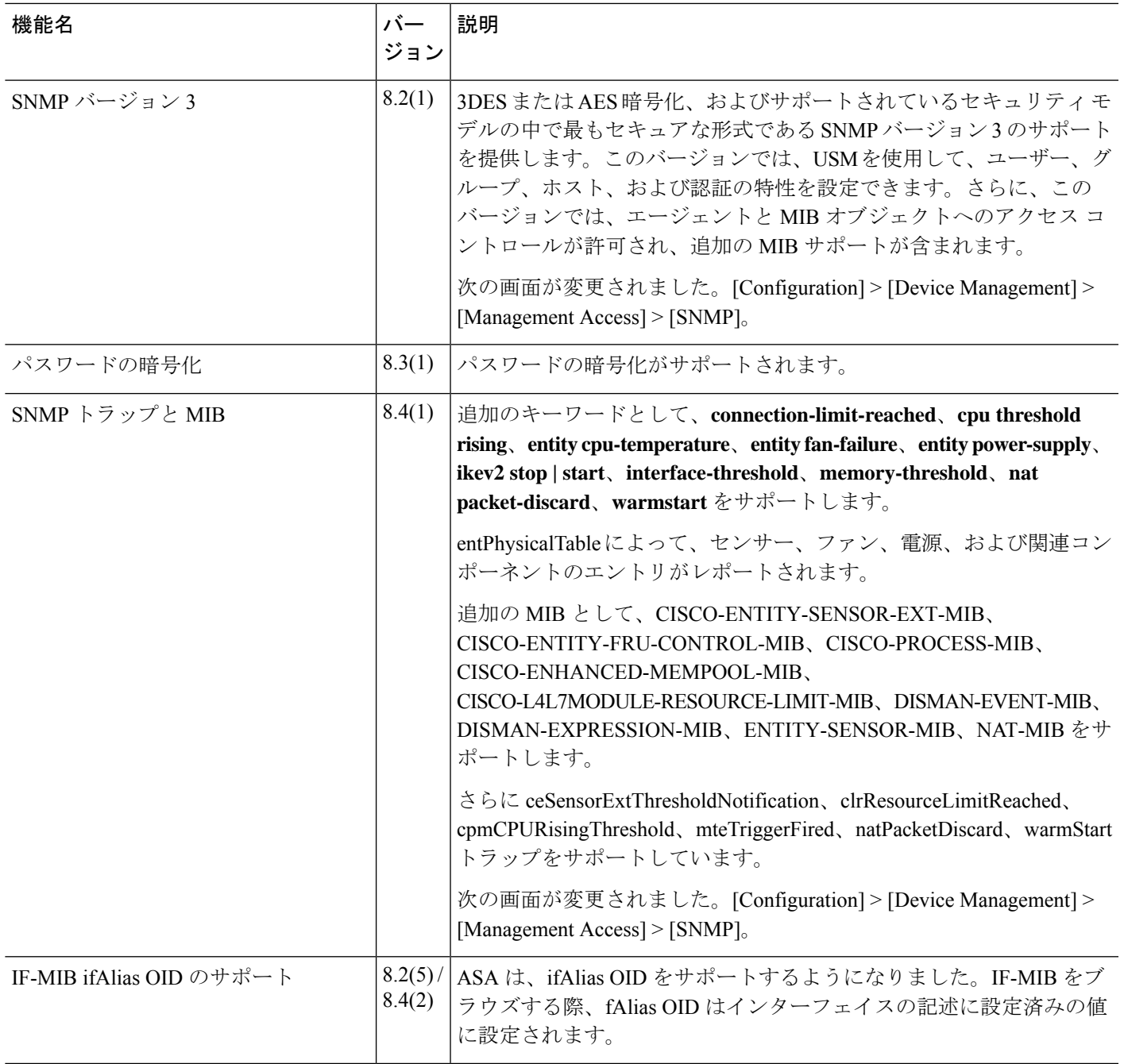

 $\mathbf I$ 

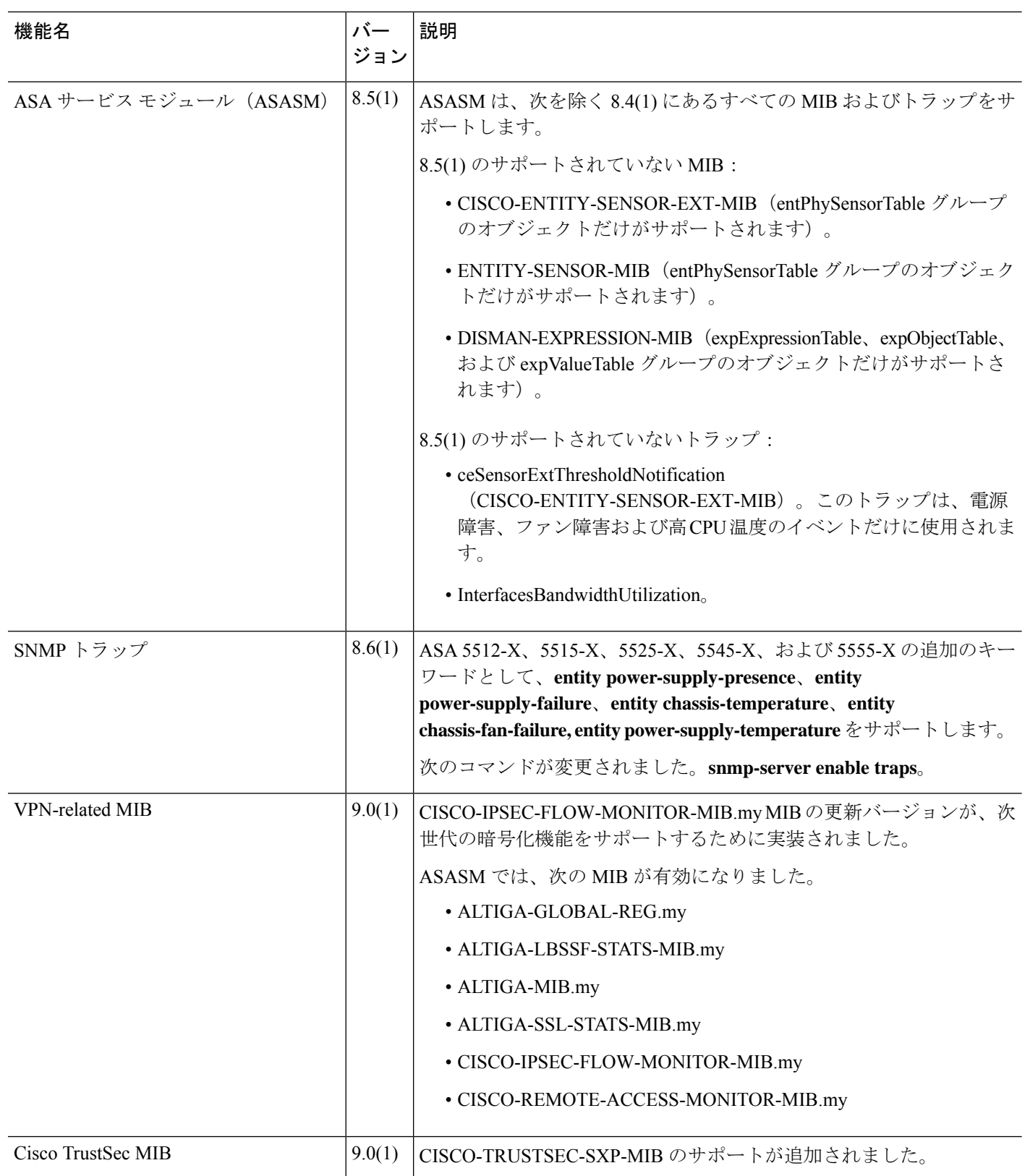

 $\mathbf I$ 

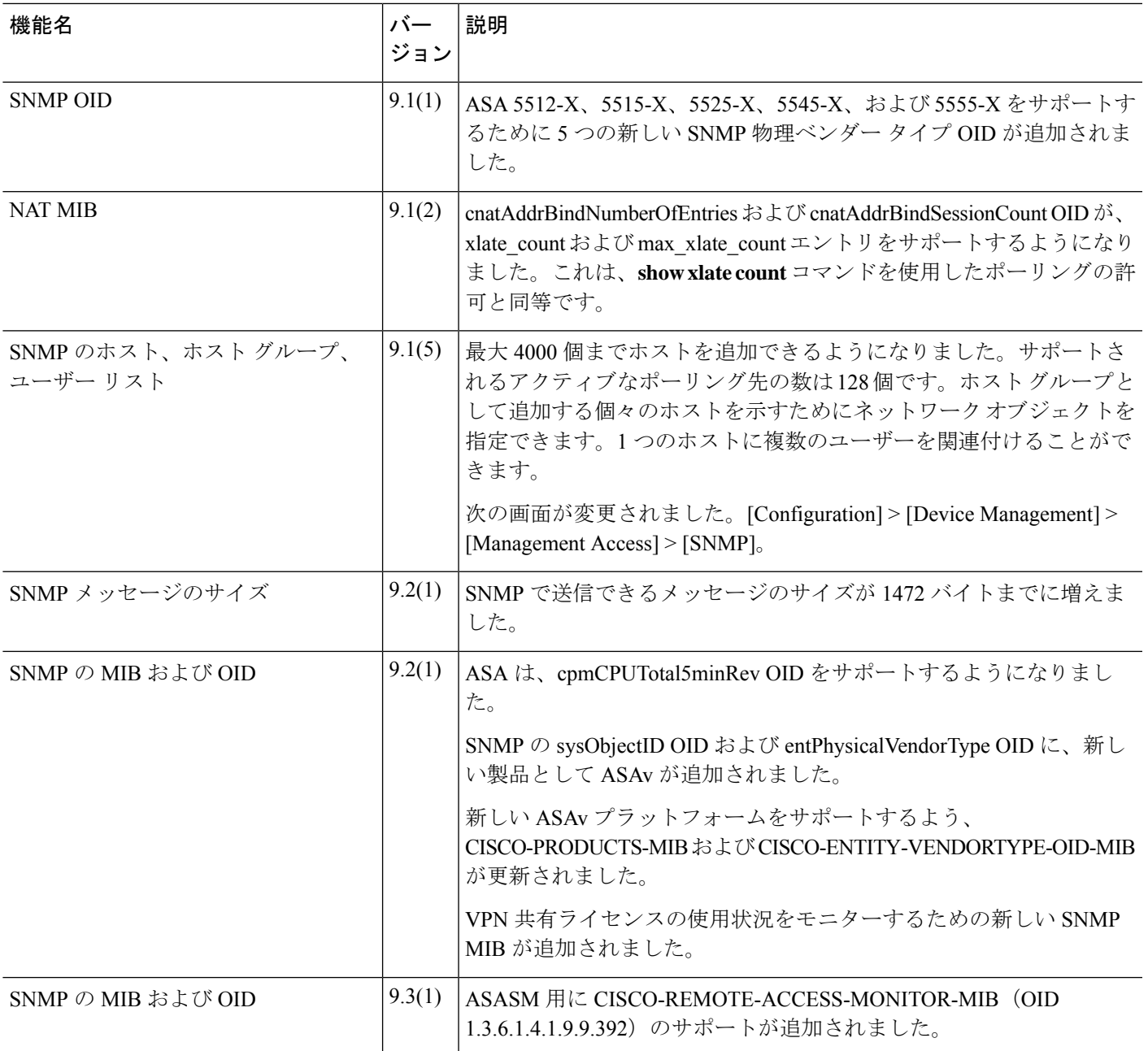

 $\mathbf{l}$ 

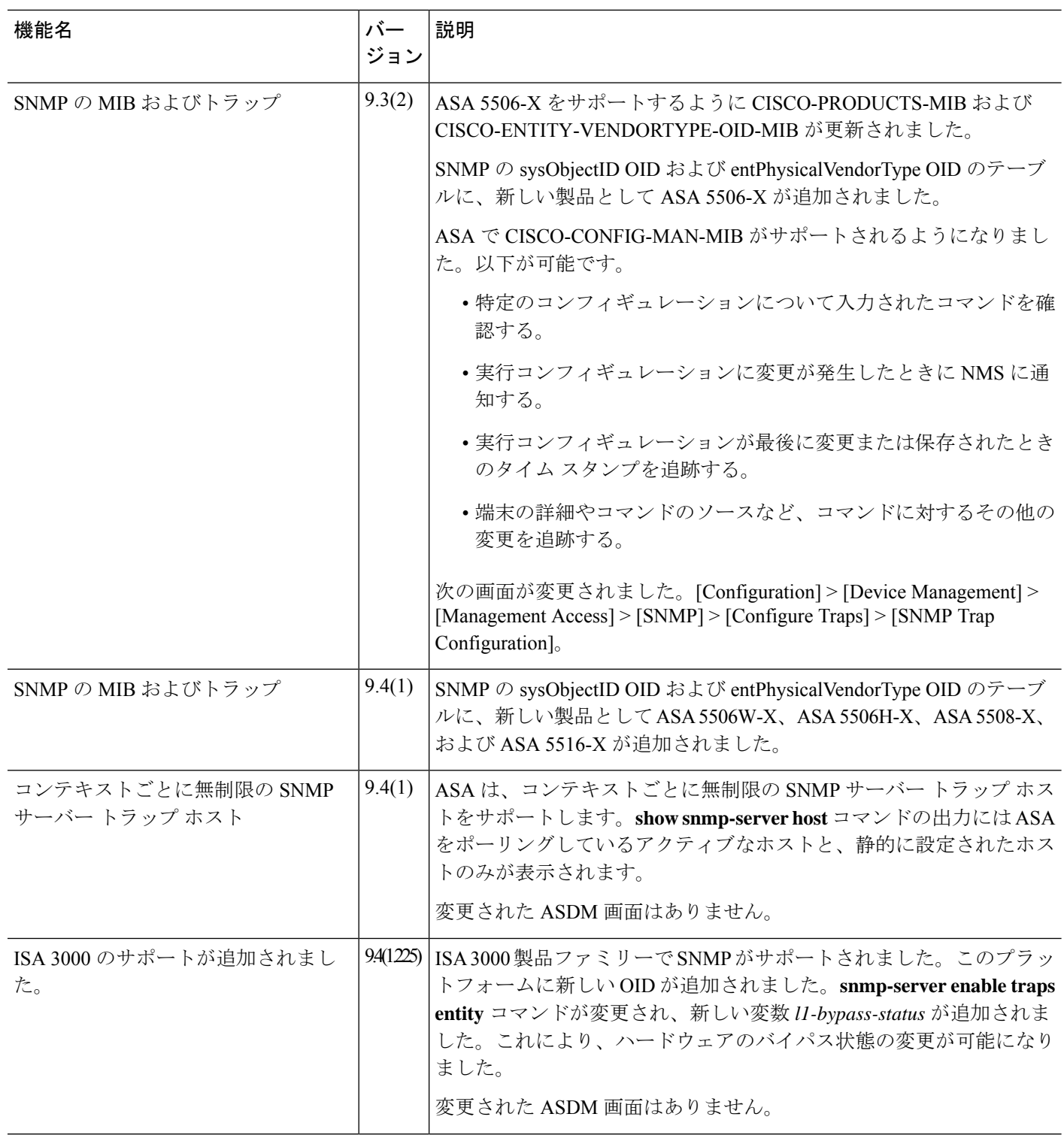

 $\mathbf I$ 

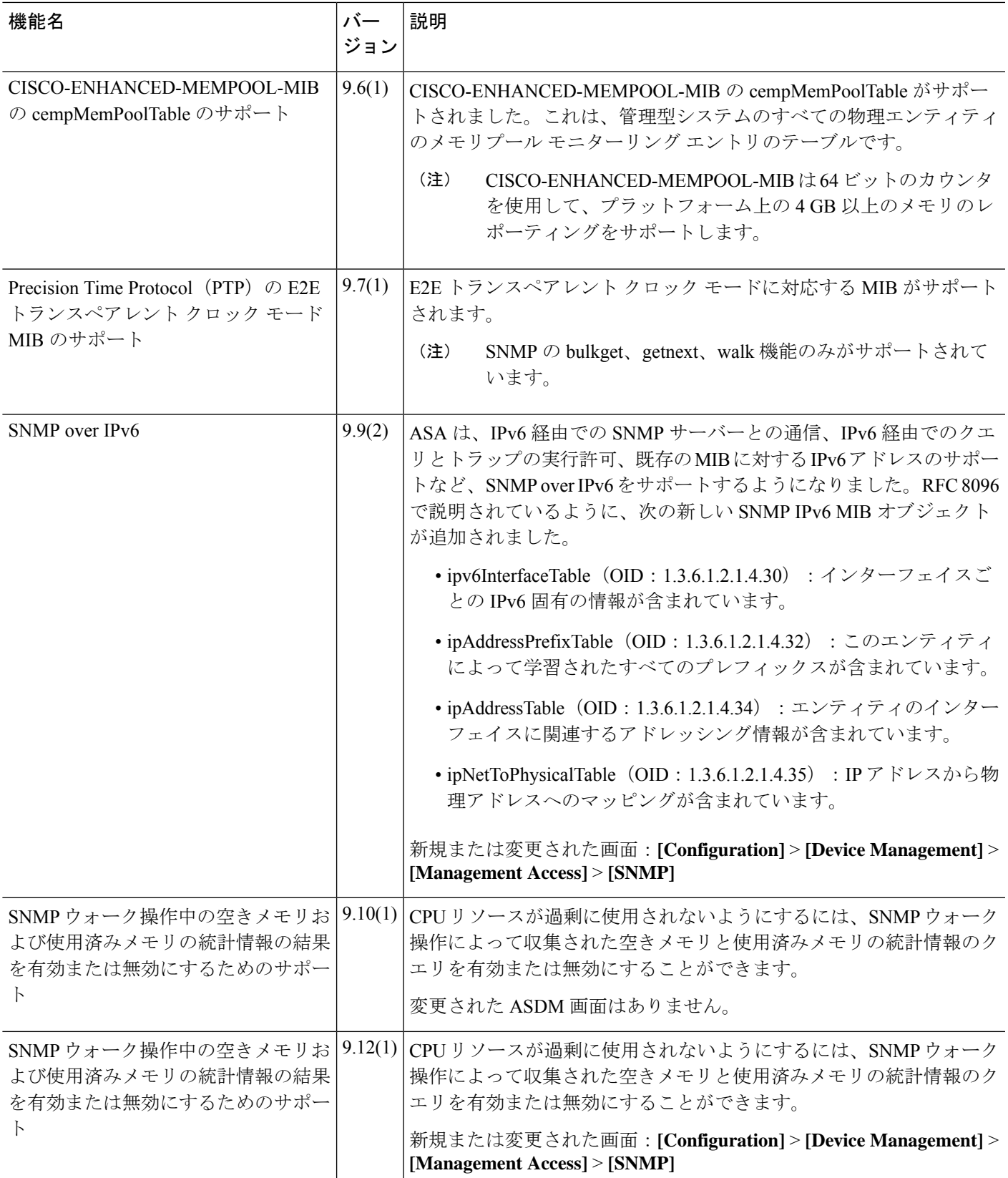

 $\mathbf{l}$ 

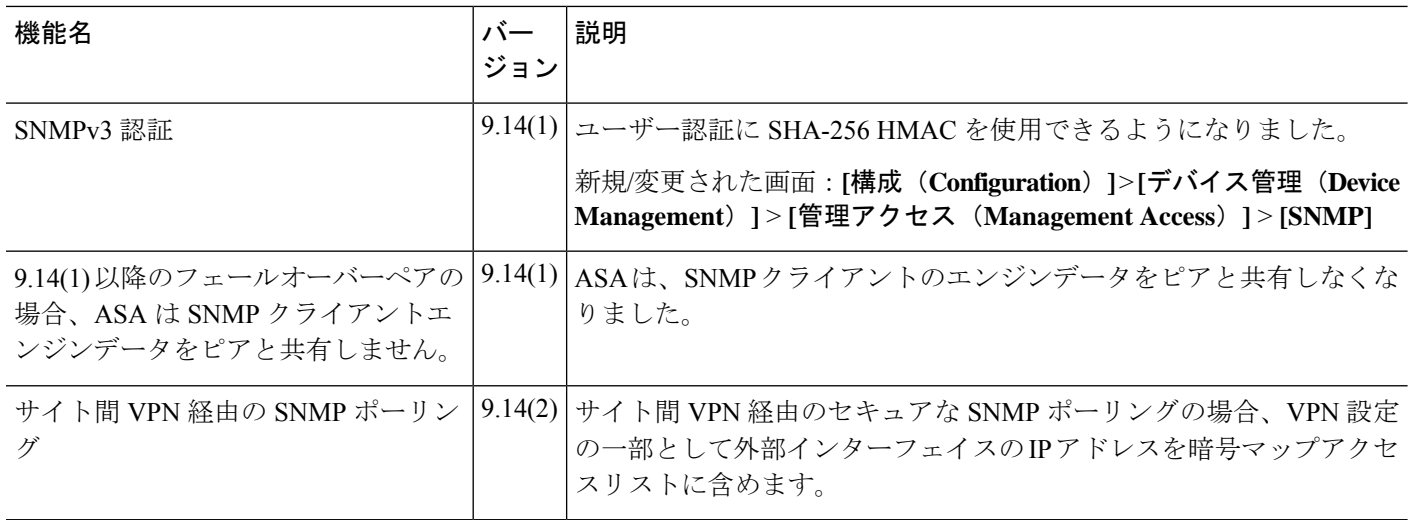